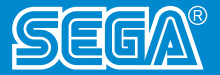

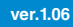

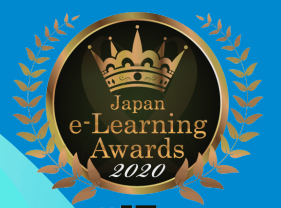

第17回 日本e-learning大賞<br>「日本電子出版協会会長賞」

# A CHALLENGE **JavaScript & HTML5**

## **~「ぷよぷよ」をコーディングしよう!~ Enjoy to Code**

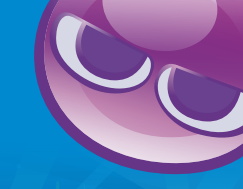

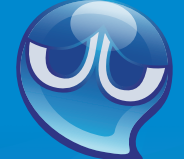

#### **■必要なもの**

 **・パソコン(Windows、Mac、Chromebook、iOSまたはAndroidダブレット) ・インターネット接続環境 ・メールアドレス ・ブラウザ(Google Chrome推奨) ・気合い ■対象 ・小学校4年生以上 ■想定時間 ・初級コース:約1時間 ・中級コース:約4時間 ※一般大人の場合 ■URL**

**1**

**http://puyo.sega.jp/program\_2020/**

Monacal

**●Monaca Education 国内の中学校、高等学校、専門学校、大学など800以上の教育機関におけるプログラミング教育で利用されているプログラミング学習環境 です。特別なソフトウェアのインストールは不要でブラウザを用いてクラウド環境でプログラミング学習を進めることができます。 ※ご利用には、Monaca Education への会員登録が必要です。 利用料:1無料(機能制限あり) ©Asial Corporation** 

# SESSION 1

## **「ぷよぷよ」が落ちてくる**

**「ぷよ」が落ちてこなくて困っている。 君のコーディングで「ぷよ」の雨を降らせてくれ!**

## **まずはじめに**

「ぷよぷよプログラミング」は書き写しをすることでプログラミングに慣れてい ただく教材です。 JavaŠcriptの入力ルールはいくつもありますが、ここでは難 しい事は考えないようにしましょう。

SESSION1から順番に、次頁のサンプルコードをそのまま、正確にコーディン グ(入力)するだけ。まちがえたら直せば良いので、気持ちを楽に進めましょう。

## **■入力文字(英数字半角、大文字小文字)**

ソースコードに日本語(半角、全角)は使わず、英数字半角を使います。また、大文 字小文字が区別されますので気をつけましょう。

## **■インデント(字下げ) ※ソースコードを読みやすくする**

プログラミングでは、ソースコードを見てわかりやすいようにインデント(字下 げ)することが一般的です。このインデントがないと小さなミスにつながり、ど こがまちがっているのかわからなくなることもあるので気をつけましょう。

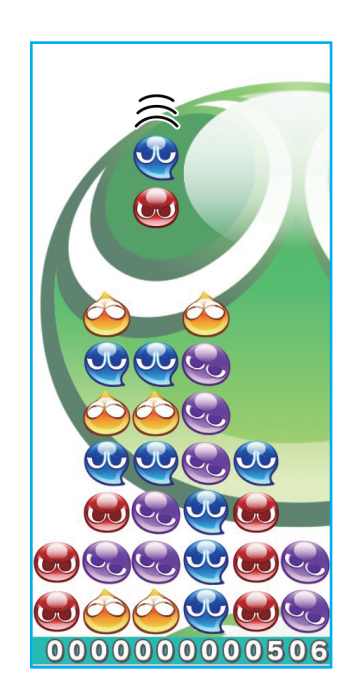

## インデントと空白の入れかた ※ <sup>[Tab</sup> キーを1回押すごとに、半角4文字分空白移動します。

- 189 □□□□□□□□□□□bhis.puyoStatus.top□+=□Config.playerFallingSpeed; 英数字半角12文字空け ピリオド 半角1文字空け セミコロン
- 190 □□□□□□□□ □□□□if(isDownPressed)□{ 英数字半角12文字空け 左小括弧 右小括弧 左中括弧
- 192 □□□□□□□□□□□□□□□this.puvoStatus.top□+=□Config.playerDownSpeed; 英数字半角16文字空け
- 193 □□□□□□□□□□□□} 英数字半角16文字空け 右中括弧

## **キーボード記号の読みかたを覚えよう**

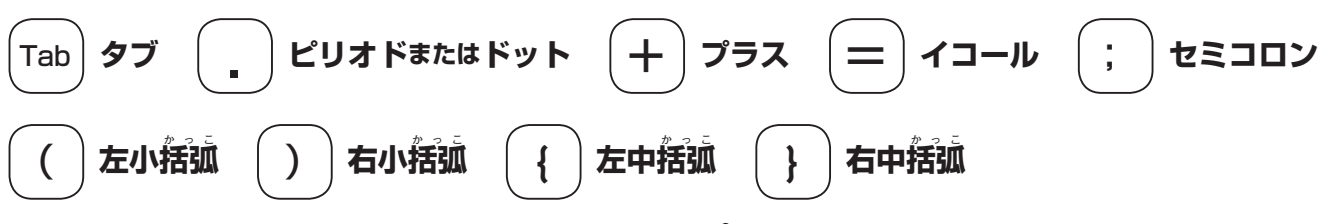

## **SESSION 1 「ぷよぷよ」が落ちてくる**

## **※「player.js」を選択してください。**

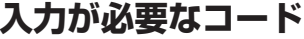

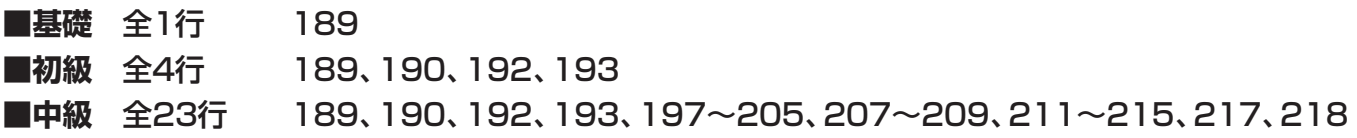

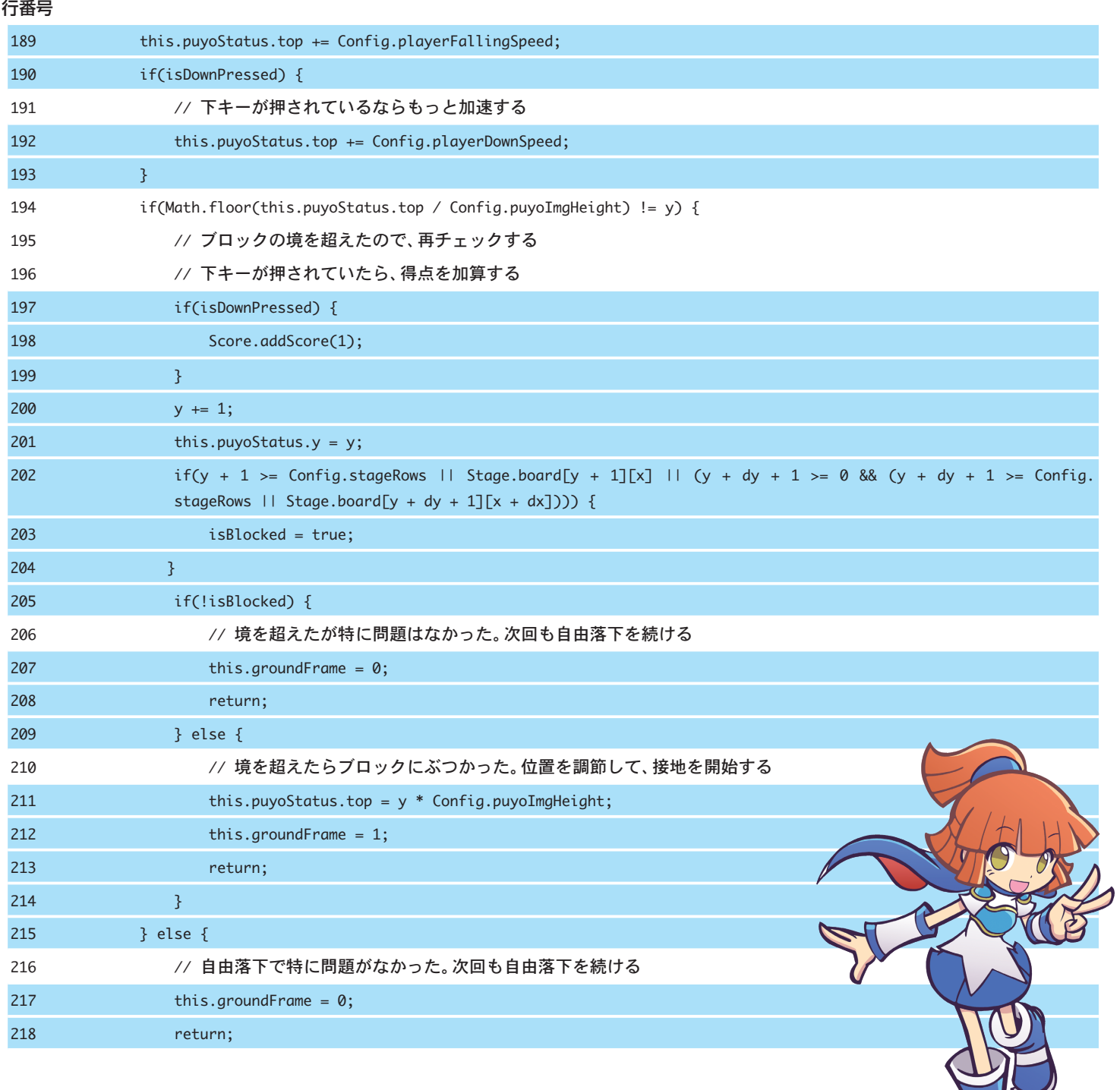

## 入力が済んだら **CTRL** キー+ **<sup>S</sup>** キーで保存しましょう。

コーディング中にソースコードをまちがってうまくいかなくなったら、作業中のプロジェクトを削除して最初からやり直 しましょう。プログラミングはチャレンジの連続です。解決方法は必ず見つかりますよ。

# **SESSION** 2

## **「ぷよ」を左右に動かす**

**今度は「ぷよ」が動かなくなってしまったぞ。 左右のキーで「ぷよ」が移動できるようにするんだ!**

#### **■文**

JavaScriptは、文(と式)で構成されています。文の末尾にセミコロン(;)を置く ことで文ごとに区切りをつけます。ソースコードとして書かれた文をコンピュー ターは上から処理していくことで、プログラムが実行されます。

#### **■空白、改行、括弧、区切り**

空白や改行、括弧の位置の有無は、実はJavaScriptの挙動には影響がありませ ん。上記のセミコロンも、入力しなくても動作はしますが、ソースコードを読み やすく、小さなミスを無くすために多くの人が使用しています。

## **■1行コメント(メモ書き)**

行頭に/(スラッシュ)を2つ付けるだけで、その行はソースコードとして無視さ れます。メモ書きや注意書きとして、後で見たときにわかるようなことを記述し ます。「ぷよぷよプログラミング」でもたくさん1行コメントが書かれていますの で確認してみましょう。

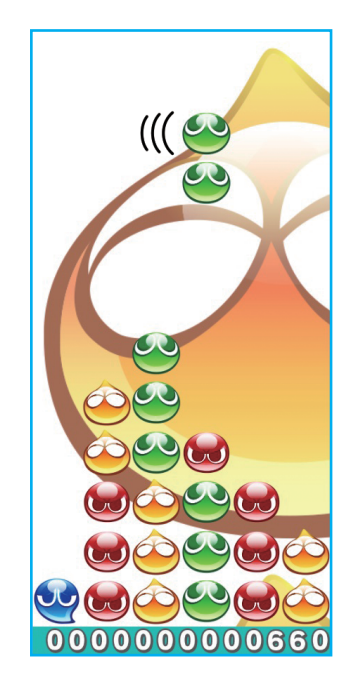

## **インデントと空白の入れかた**

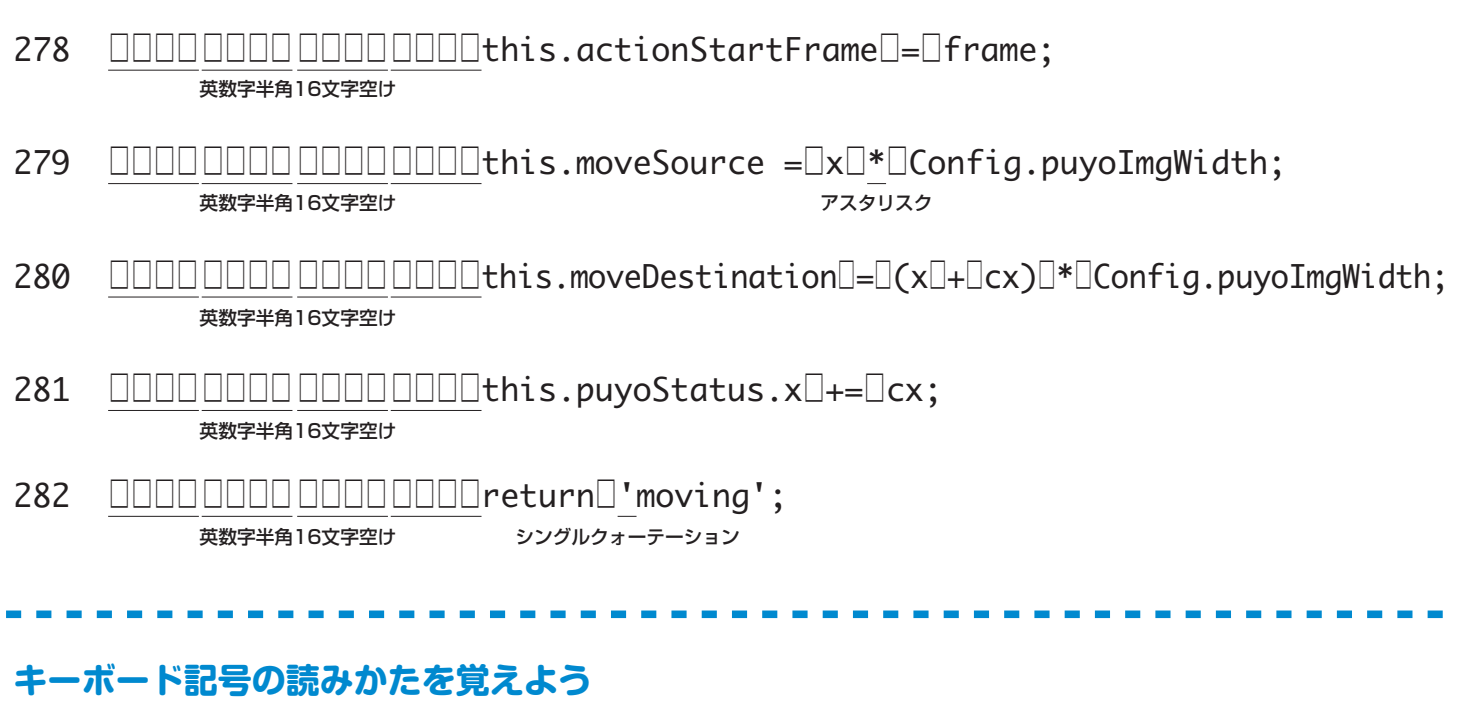

**シングルクォーテーション** \* **アスタリスク**

## **SESSION 2 「ぷよ」を左右に動かす**

#### **※「player.js」を選択してください。**

#### **入力が必要なコード**

- ■基礎 全1行 280
- ■初級 全5行 278〜282

**■中級** 全28行 252〜261、263〜275、278〜282

#### 行番号

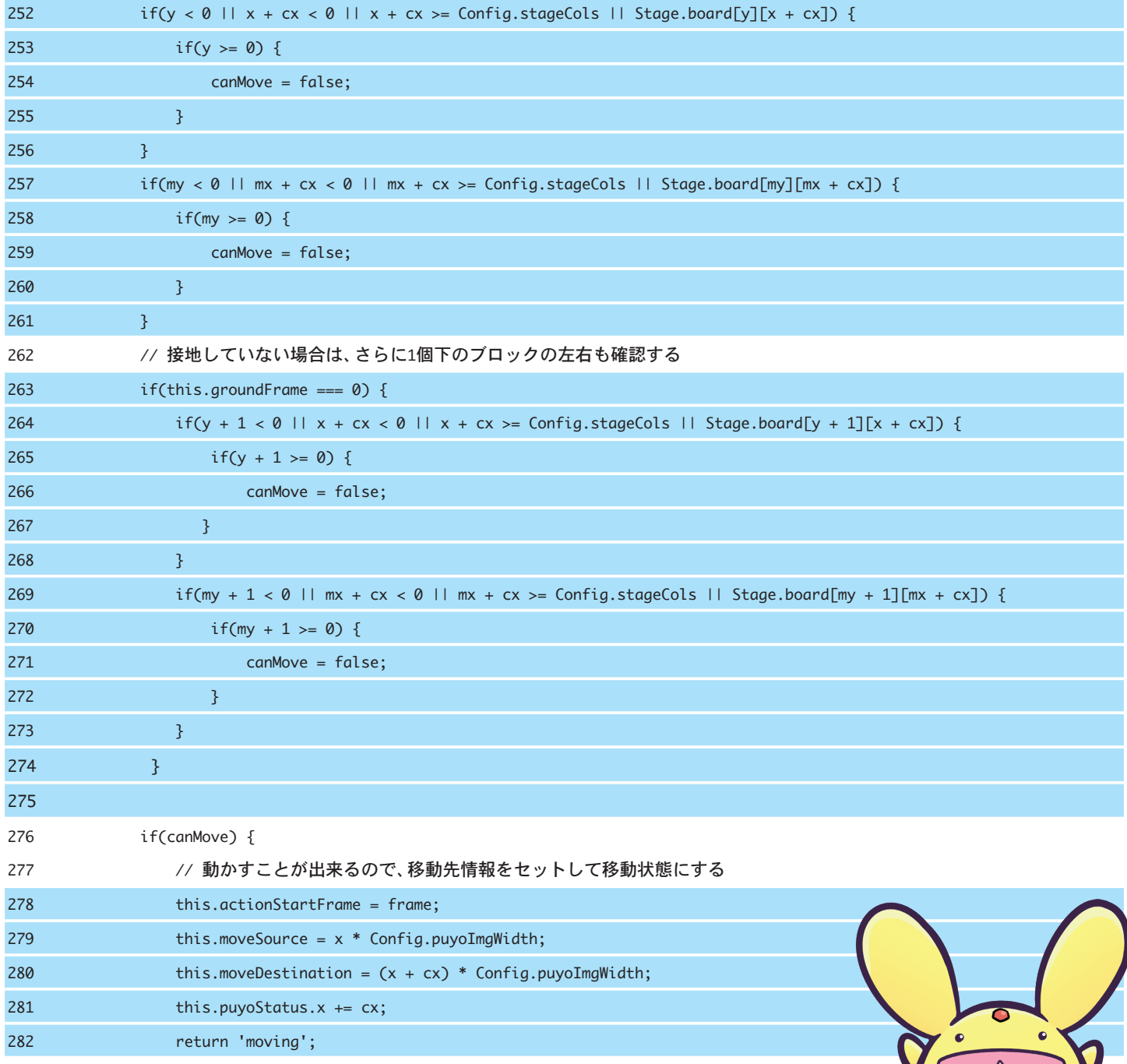

コーディング中にソースコードをまちがってうまくいかなくなったら、作業中のプロジェクトを削除して最初からやり直 しましょう。プログラミングはチャレンジの連続です。解決方法は必ず見つかりますよ。 入力が済んだら **CTRL** キー+ **S** キーで保存しましょう。

# **SESSION** 3

**「ぷよ」を回してみよう**

**「ぷよ」が回転しないと、ばたんきゅーだ。 「ぷよ」が上キー <sup>↑</sup> で回るようにしてみよう。**

## ■ファイル名 「.html」 「.js」

「ぷよぷよプログラミング」は、コンピュータ言語のHTML5とJavaScriptで記述 されています。HTMLはWebページを作るための最も基本的なマークアップ言語。 JavaScriptは、Webページで複雑な動作を行えるようにするプログラミング言語 です。それぞれ、○○.html、〇〇.js というファイル名になっています。 「ぷよぷよプログラミング」は、srcフォルダの中に6つのJacaScriptファイルと index.html、そして画像(imgフォルダ)で構成されています。

## **■htmlの働き**

「ぷよぷよプログラミング」の場合、index.htmlの中で下記のようにコードを書い てJavaScriptファイルを使います。

- <script src="src/config.js"></script>
- <script src="src/stage.js"></script>
- <script src="src/score.js"></script>
- <script src="src/puyoimage.js"></script>
- <script src="src/player.js"></script>
- <script src="src/game.js"></script>

## **インデントと空白の入れかた**

コツをつかみましたね? 360~365行、368~371行の説明は省きます。

- 英数字半角16文字空け 366 □□□□□□□□□□□□□□const□distRotation□=□(this.puyoStatus.rotation□+□90)□%□360; パーセント
- 英数字半角16文字空け 367 □□□□□□□□ □□□□□□□□const□dCombi□=□[[1,□0],□[0,□-1],□[-1,□0],□[0,□1]][distRotation□/□90]; スラッシュ

**キーボード記号の読みかたを覚えよう**

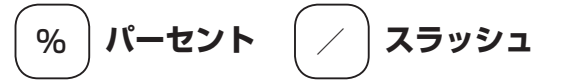

**6**

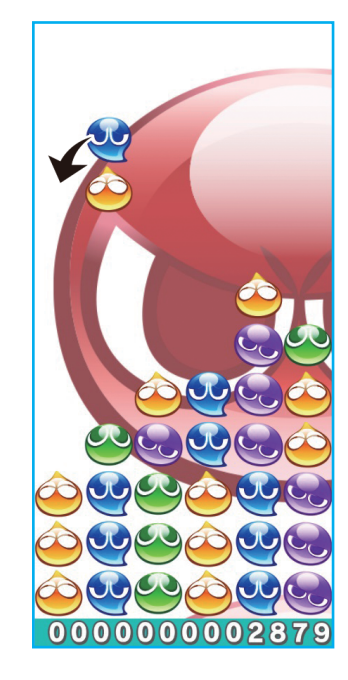

## **SESSION 3 「ぷよ」を回してみよう**

## **※「player.js」を選択してください。**

#### **入力が必要なコード**

■基礎 全1行 370 **■初級** 全10行 360〜363、365〜370 ■中級 全18行 351~358、360~363、365~370

#### 行番号

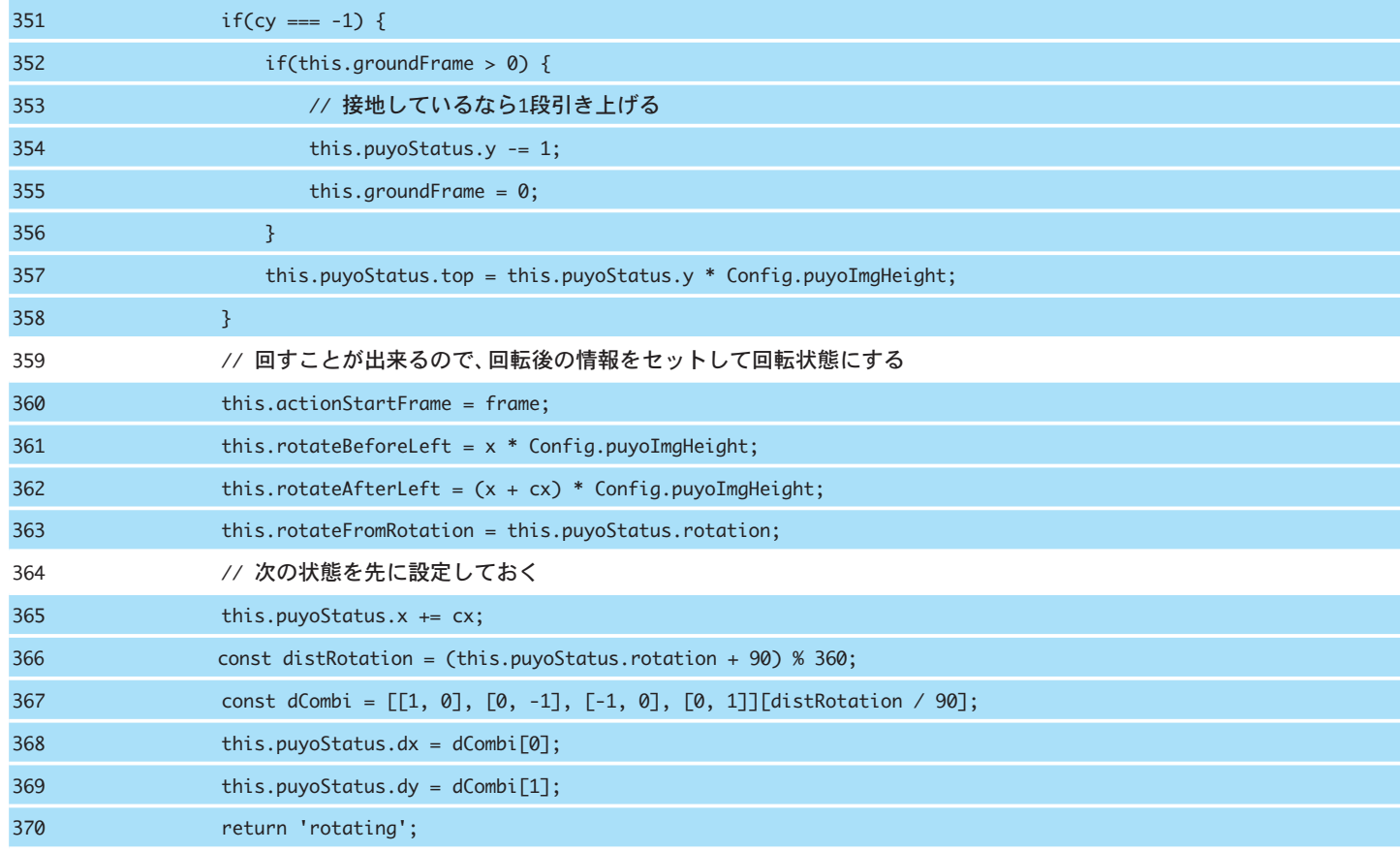

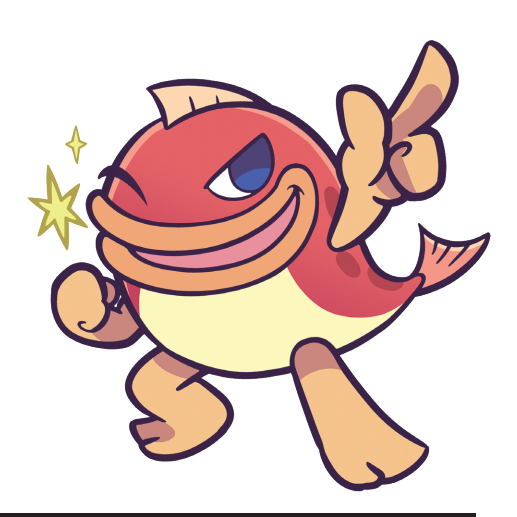

コーディング中にソースコードをまちがってうまくいかなくなったら、作業中のプロジェクトを削除して最初からやり直 しましょう。プログラミングはチャレンジの連続です。解決方法は必ず見つかりますよ。 入力が済んだら **CTRL** キー+ **S** キーで保存しましょう。

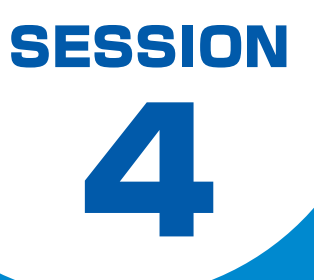

## **「ぷよ」を消してみよう**

**「ぷよ」がたくさんつながったけど消えないぞ。 同色が4つ以上つながると消えるようにしてみよう!**

**■Windowsショートカット**

キーボードのショートカットは便利でカッコいいので、ぜひこの2つは覚えま しょう。

- · [ctrl] キー+ (S) キー 保存するときに使います。
- · [ctrl | キー+ <a> 1つ前のアクションに戻ります。

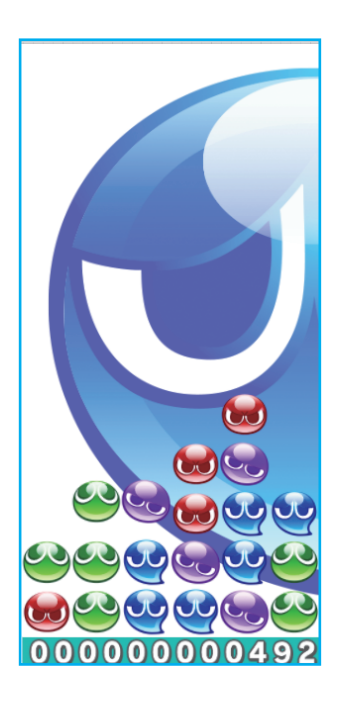

## **インデントと空白の入れかた**

ここでも、175~177行、180~184行の説明は省きます。

178 □□□□□□□□ □□□□□□□□if(!cell□||□cell.puyo□!==□puyo)□{ 英数字半角16文字空け エクスクラメーションマーク 縦線

## **キーボード記号の読みかたを覚えよう**

! **エクスクラメーションマーク** | **縦線**

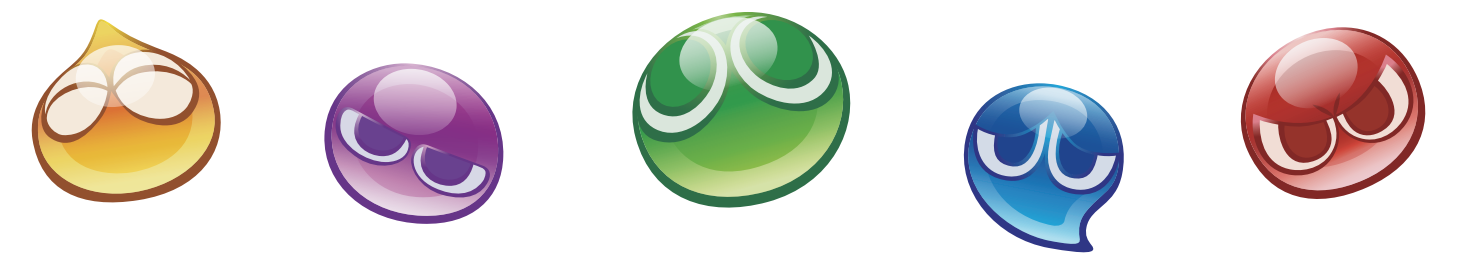

## **SESSION 4 「ぷよ」を消してみよう**

### **※「stage.js」を選択してください。**

### **入力が必要なコード**

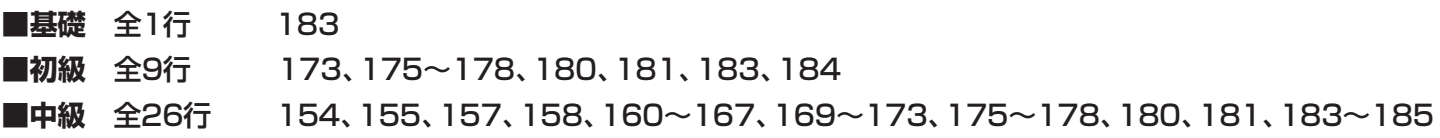

行番号

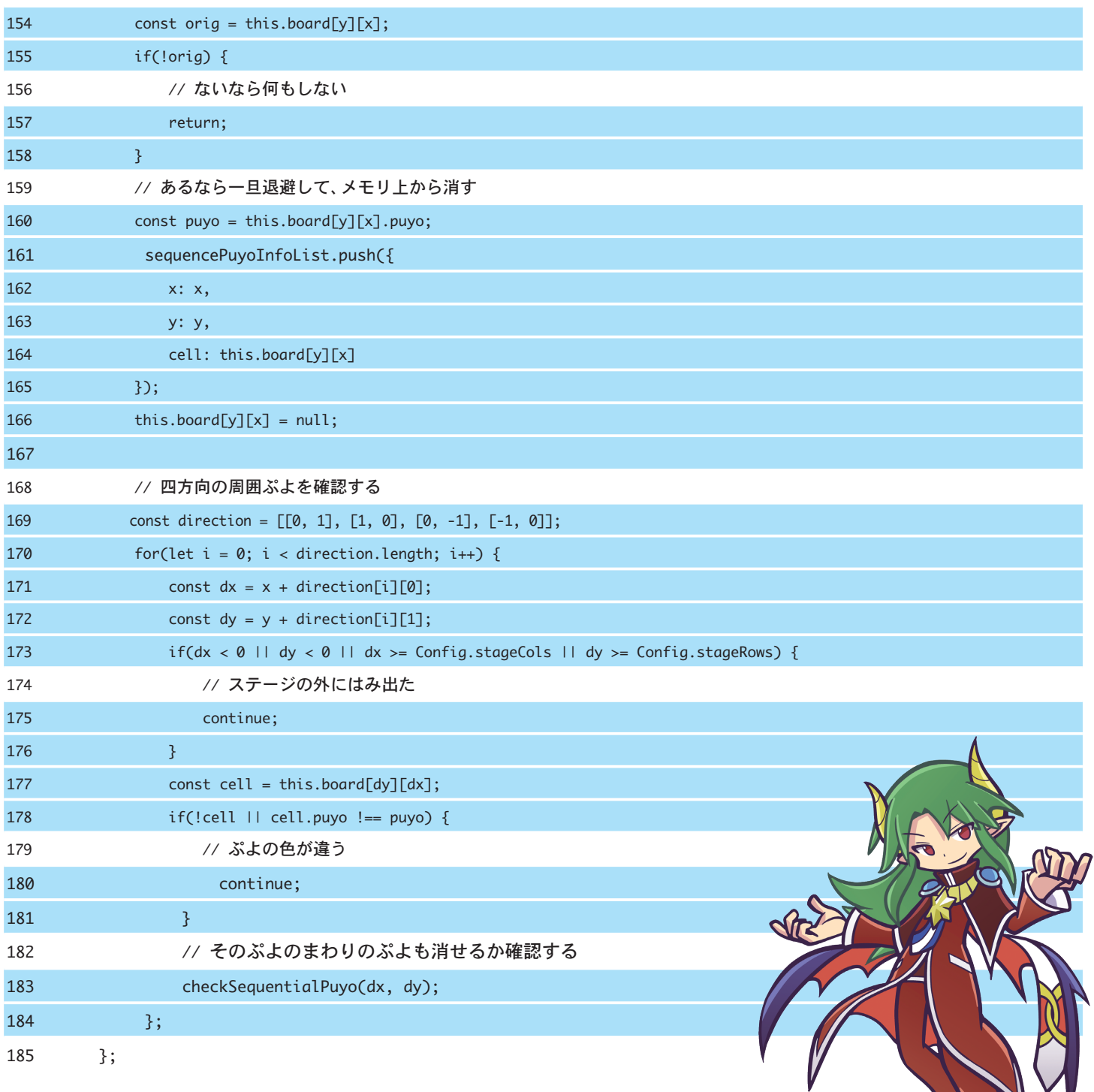

コーディング中にソースコードをまちがってうまくいかなくなったら、作業中のプロジェクトを削除して最初からやり直 しましょう。プログラミングはチャレンジの連続です。解決方法は必ず見つかりますよ。 入力が済んだら **CTRL** キー+ **S** キーで保存しましょう。

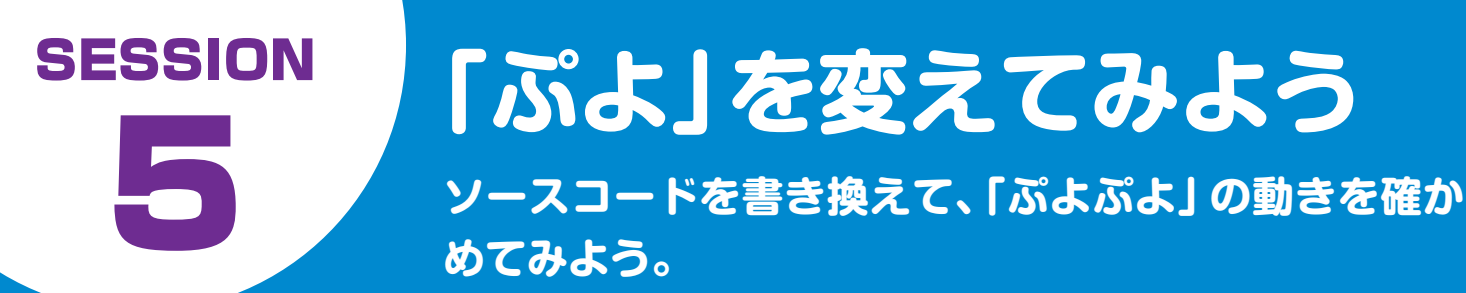

## **❶ 背景の「ぷよ」を入れ変えてみよう**

以下の「img/puyo lbg.png」の部分を書き換えると、背景が入れ変わります。

### **index.html**

16 <div id="stage" style="position:relative; margin: 0 auto; overflow: hidden;background: url(img/puyo\_1bg.png)"></div>

「img/puyo\_1bg.png」→ 緑ぷよ 「img/puyo\_2bg.png」→ 青ぷよ 「img/puyo\_3bg.png」→ 紫ぷよ

- 「img/puyo\_4bg.png」→ 赤ぷよ
- 「img/puyo\_5bg.png」→ 黄ぷよ

## **❷ ステージの大きさを変えてみよう**

横6列、縦12段が通常のステージの大きさです。数字を変更すると「ぷよ」の数が変化します。

## **config.js**

- 9 Config.stageCols = 6; // ステージの横の個数
- 10 Config.stageRows = 12; // ステージの縦の個数

## **❸ 背景の色を変えてみよう**

以下の数字、「HTMLカラーコード」を変更すると、背景の色が変わります。

**HTMLカラーコード**)で検索して、変えたい色の数値を調べてみましょう。

**config.js**

- 17 Config.stageBackgroundColor = '#11213b'; // ステージの背景色
- 例 黒色:BLACK「#000000」 黄色:yellow「#ffff00」

## **SESSION 5 「ぷよ」を変えてみよう**

## **❹ 「ぷよ」の色数を変えてみよう**

以下の数字を「4」→「3」に変えると、落ちてくる「ぷよ」が3色のみになります。 ※色数は1〜5まで設定することができます。

#### **config.js**

24 Config.puyoColors = 4; // 何色のぷよを使うか

## **❺ 「ぷよ」の落下スピードを変えてみよう**

以下の数字を「0.9」→「10.0」に変えると、すごいスピードで「ぷよ」が落ちてきます。

#### **config.js**

25 Config.playerFallingSpeed = 0.9; // プレイ中の自然落下のスピード

## **❻ 落ちてくる「ぷよ」の色を毎回変える**

「puyoimage.js」の16〜17行の間に以下のコードを追加すると、出てくる「ぷよ」の色が毎回 変わります。

## **puyoimage.js**

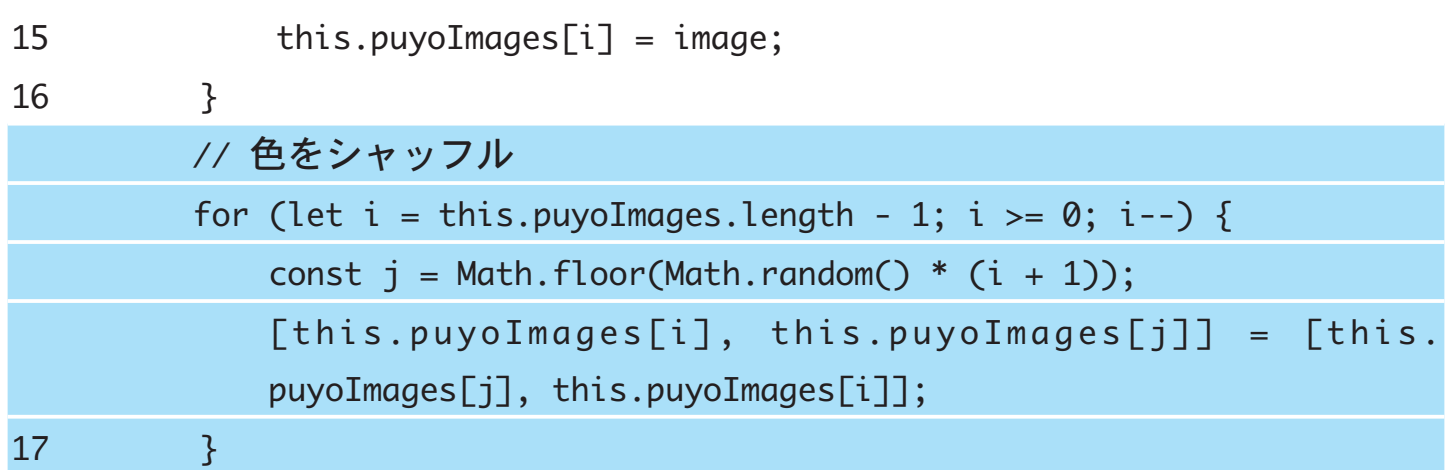

## 上級コースはフォルダだけ用意され、ソースコードが何も書かれていません。時 間がかかりますが、すべてを自分でコーディングすることで、「ぷよぷよ」を作っ ていく手順を知ることができます。

## **①まず最初に「index.html」を書く**

ここに必要なファイル名や約束的な処理を書いていきます。他のゲームを開発す るときでも、毎回同じような内容になっています。

## **②次に「game.js」を書く**

**SESSION** 

ここではゲームの大きな流れや、処理を行う順番などの外枠を書いていきます。 (最初に画像ファイルを準備する、新しいぷよを落とし始める、その次はぷよが 落ちる、ぷよが消えるなど)

## **③続いて「puyoimage.js」を書く**

用意した画像を表示できるようにする処理を行います。

## **④その次に「player.js」を書く**

キー入力でぷよぷよを動かす処理を書きます。

### **⑤そして「stage.js」を書く**

画像の用意とそれを動かす準備ができたので、キー入力で動かせるようにします。ここまでで基本的な流れ を作りました。

### **⑥いよいよ全体的な肉づけを開始**

ここから先は、「game.js」でゲームのルール通りにプログラムを肉づけしていきます。 途中で「出現するぷよの色数や落下スピードを変更できるようにしよう」と思ったら、「config.js」に必要な パラメーターを設定しておくなど、その都度、他の.jsファイルにも必要な処理を追加しましょう。

### **⑦デバック**

ひと通りプレイできるようになったら、さらにゲームがおもしろくなる要素を追加しても良いでしょう (「ぷよぷよプログラミング」では、スコアが表示される「score.js」を追加しました)。

プログラミングが上手な人は、ソースコード全体をきれいにコーディングできて、最終的にバグが少ない、 もしくはバグがあってもすぐに修正できるソースコードを書きあげます。ソースコードがぐちゃぐちゃに なり、バグが多くて直しきれないプログラムにならないよう気をつけましょう。

### **⑧おわりに**

プログラミングにおける写経=書き写しには以下のメリットがあります。

・パソコンの操作を覚える ・コーディング作法を知り、プログラミングに慣れる

・小さなミスを自分で直す能力が身につく ・完成させたという自信がつく

まずはプログラミングってどういうものだろう? ということを「ぷよぷよプログラミング」を通じて学ん でいただければうれしいです。

## $\triangleright$   $\equiv$  res  $\overline{\bullet}$  www  $\triangleright$   $\int_{\mathbb{S}}$  components  $\triangleright$   $\equiv$  css  $\rightarrow$   $\equiv$  imq  $\overline{\mathbf{v}}$  is src  $\Box$  config.js

【ソースコードを入力するファイル】

g<sup>1</sup> game.js  $\Box$  player.js puyoimage.js  $\bullet$  score.js stage.js o index.html sanifact ice

6 **上級コースに挑戦しよう!**

**最後はゼロから「ぷよぷよ」を組み立ててみよう。 ※入力量:1,015行**

## **Monaca開発画面の操作方法**

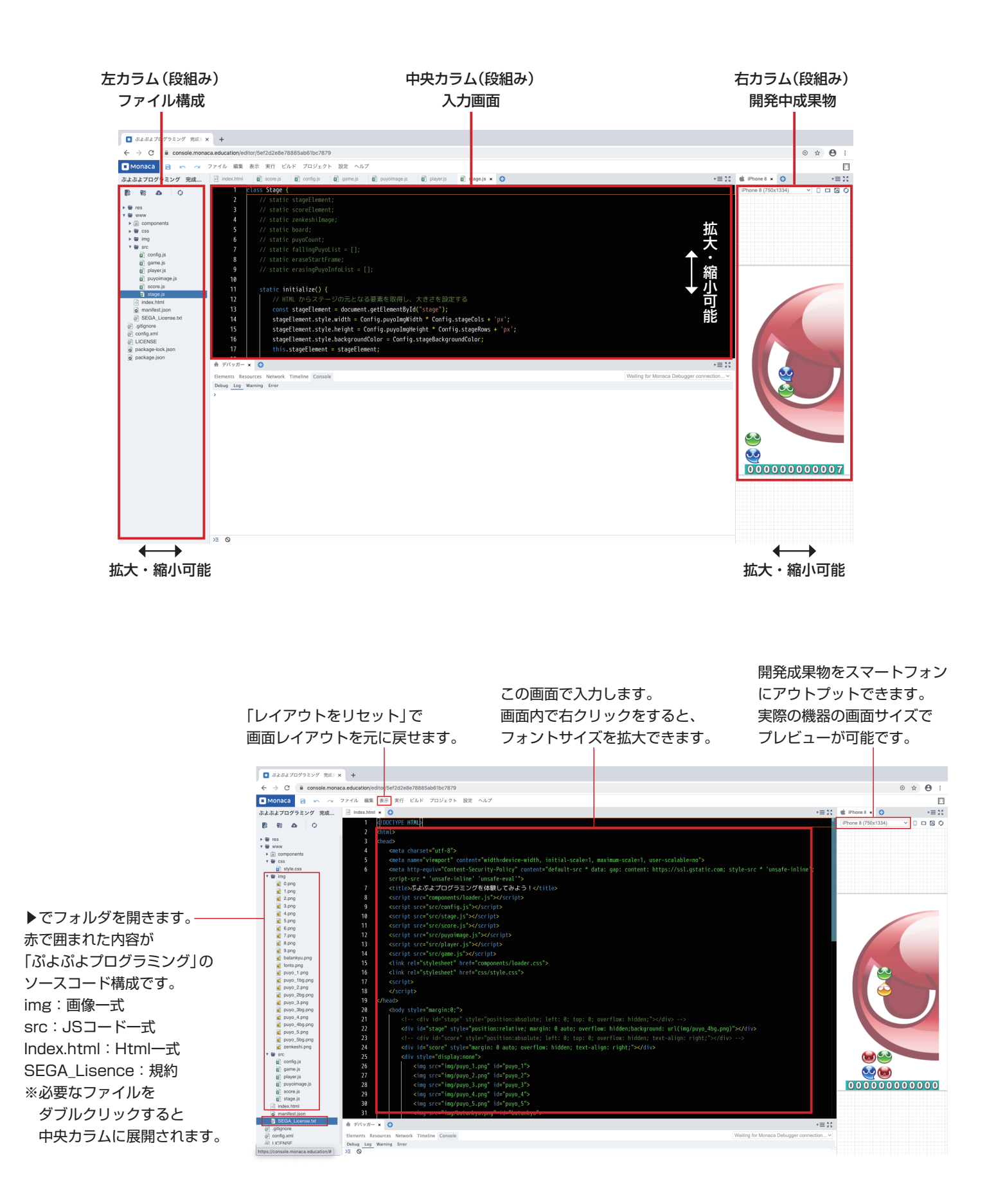